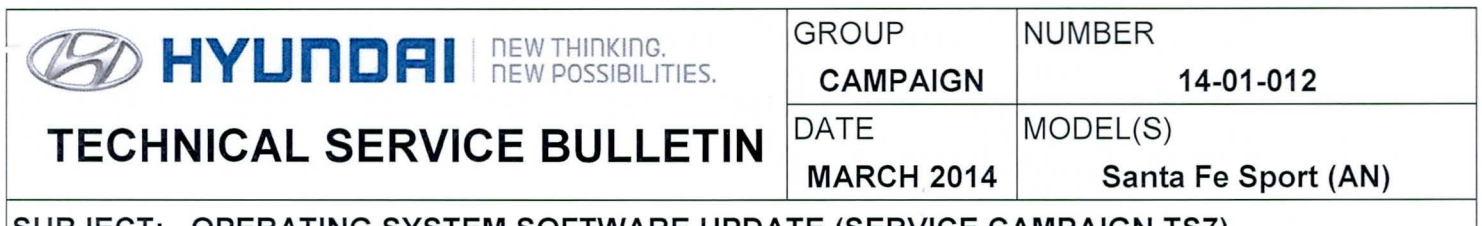

SUBJECT: OPERATING SYSTEM SOFTWARE UPDATE (SERVICE CAMPAIGN TS?)

DESCRIPTION: This bulletin describes the procedure for updating the operating system software for certain 2013 Model Year Santa Fe Sport Navigation and Audio only systems.

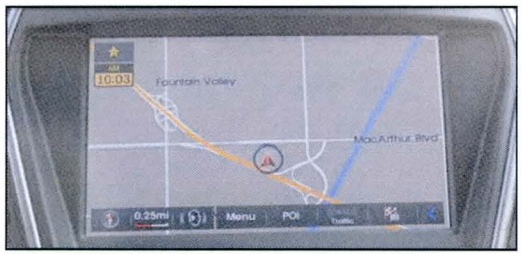

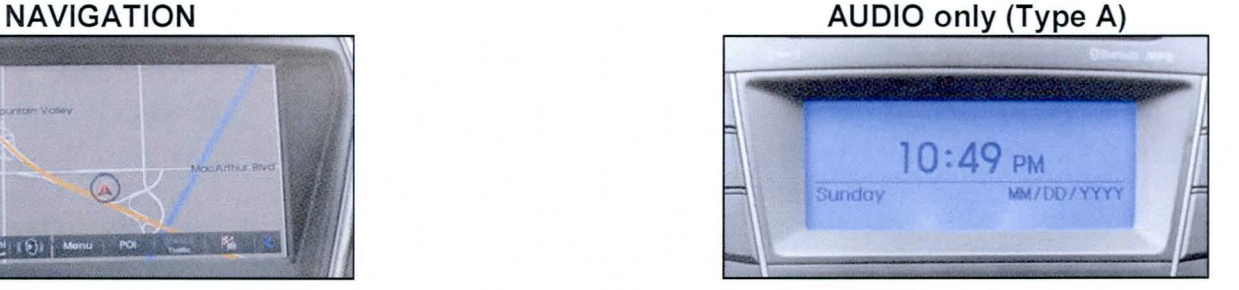

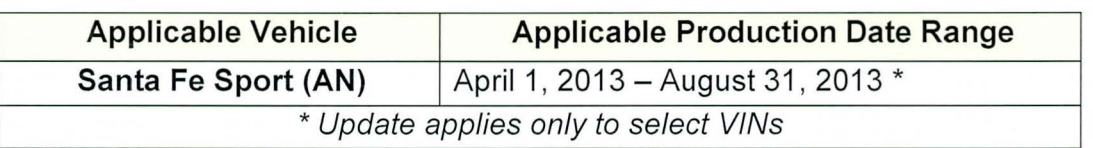

### PART INFORMATION:

 $x - a$ 

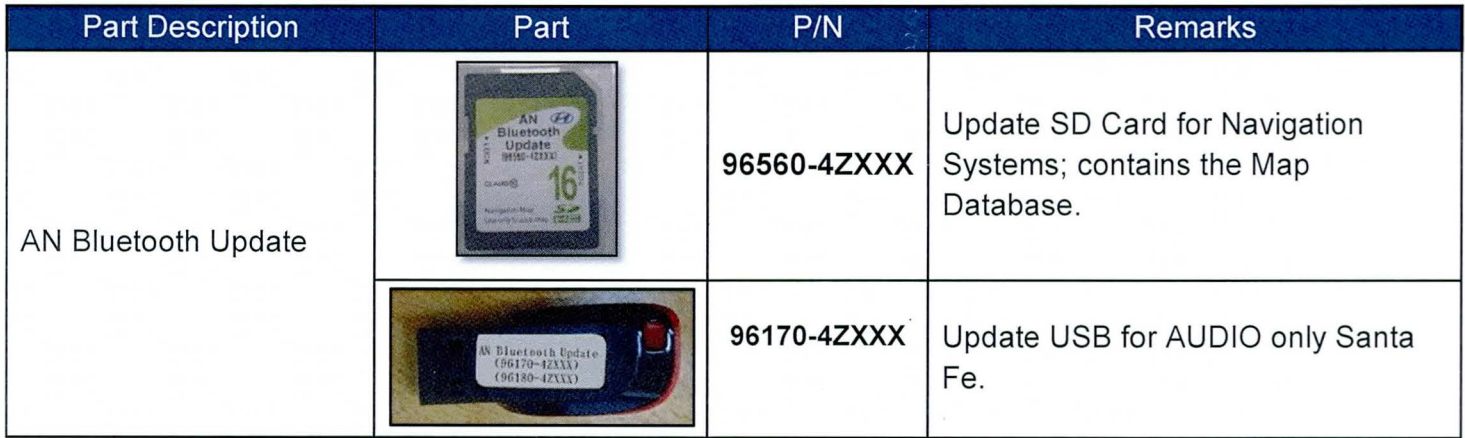

Applicable dealers will receive SD Cards and USB stick with VIN labels attached for each VIN identified and assigned to that Dealership. Additional Update Media Device can be requested by contacting Techline 1-800-325-6604.

## WARRANTY INFORMATION:

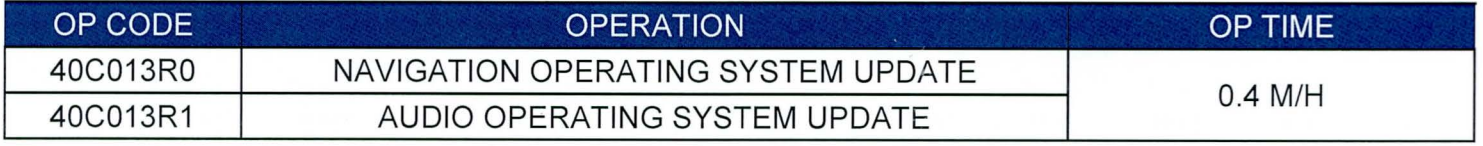

NOTE: Submit claim using the Campaign Claim Entry Screen.

Circulate To: General Manager, Service Manager, Parts Manager, Warranty Manager, Service Advisors, Technicians, Body Shop Manager, Fleet Repair

### **SUBJECT: OPERATING SYSTEM UPDATE (SERVICE CAMPAIGN TS7)**

#### **Service Procedure: Automatic Navigation Operating System Software Update**

1. With the vehicle ignition OFF and the Navigation system off, remove the Navigation SD Map card then insert the Update SD Card (A).

# **NOTICE**

After the Update is completed, **the new SD Update Card 96560-4ZXXX should remain inserted and left with the vehicle.** 

The SD Card that was removed from the Navigation system should be discarded .

2. Start the vehicle by using the key (B), or with the Start Stop Button (C).

## **NOTICE**

To start the vehicle using the Start/Stop Button (C) depress the brake and push the Start/Stop Button once .

3. The update will begin automatically.

## **NOTICE**

If the update does not start automatically, go to procedure (5) to conduct the manual software update.

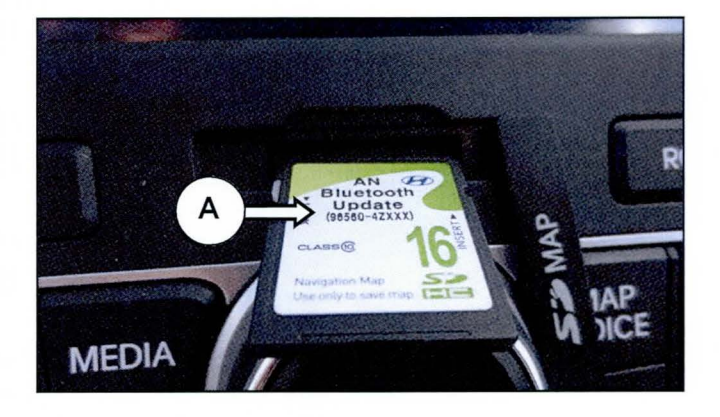

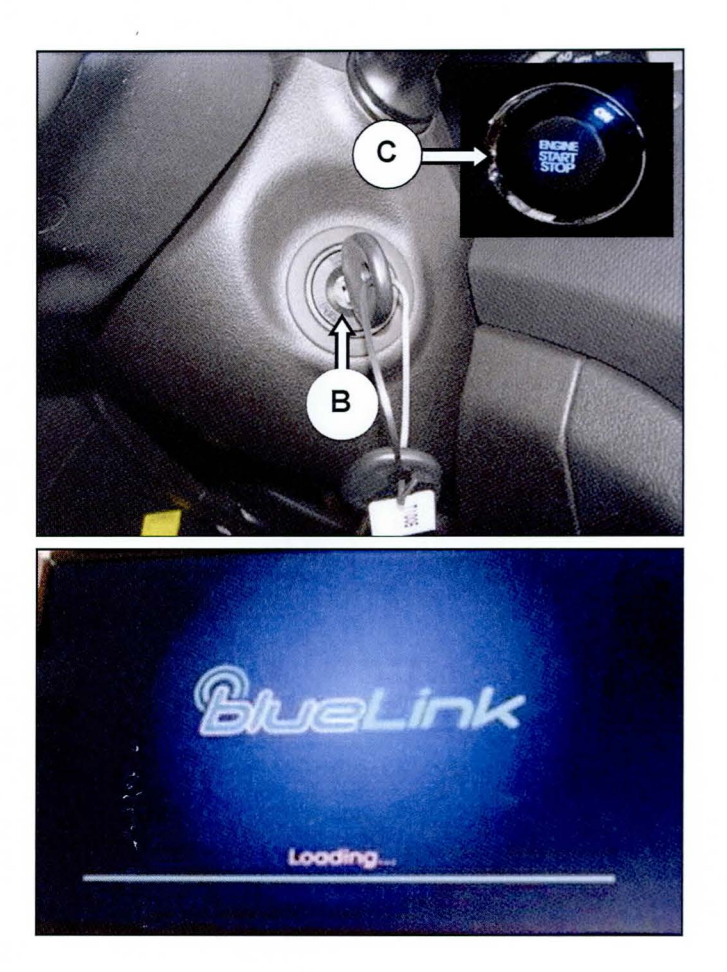

 $\mathbb{E}_{\mathbb{E}_{\mathbb{E}}}$ 

 $\tilde{\mathcal{P}}$ 

## **SUBJECT: OPERATING SYSTEM UPDATE (SERVICE CAMPAIGN TS7)**

4. The Navigation Operating System software will continue to update until complete.

# **NOTICE**

The update takes 20-25 minutes to complete. **Do not alter the ignition state while the update is in progress.** 

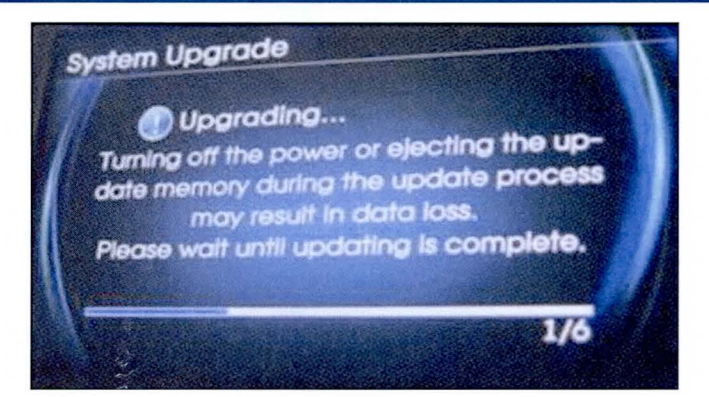

#### **Service Procedure: Manual Navigation Operating System Software Update**

5. With the Update SD Card already inserted and the vehicle started; illustrated in procedures (1) and (2) above.

> Press the **"SETUP"** button to begin the Manual Update.

6. From the Setup menu, press "System Update" on the display.

7. From the System Update menu press "Update" on the display.

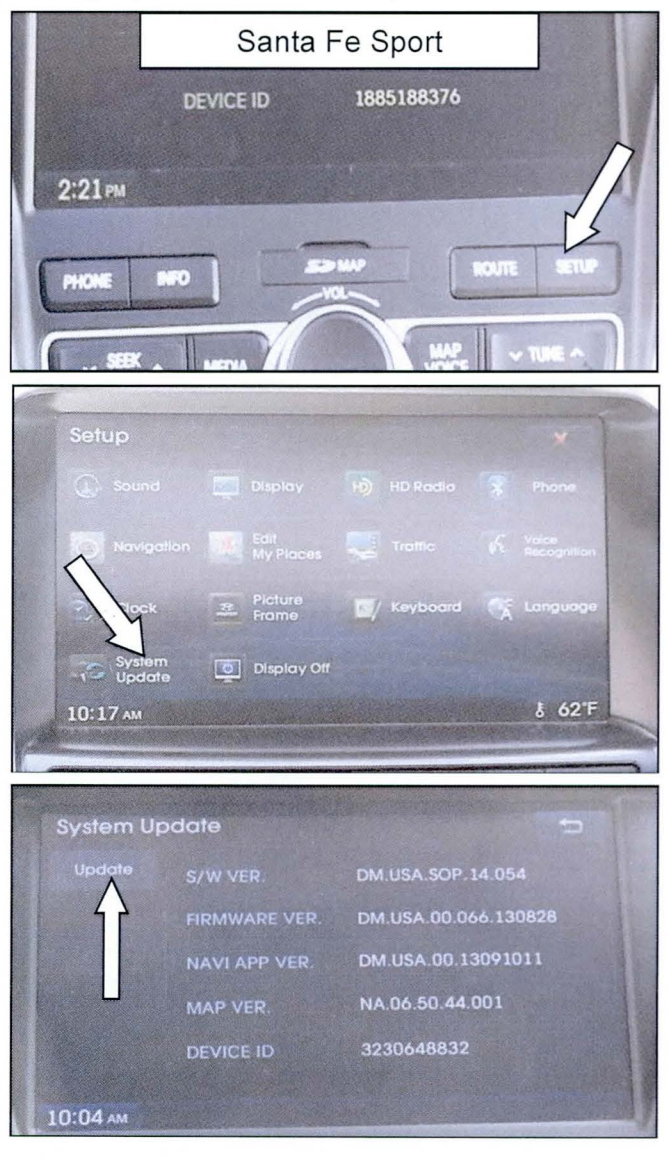

### **SUBJECT: OPERATING SYSTEM UPDATE (SERVICE CAMPAIGN TS7)**

8. After the update is complete the radio will restart and the clock will be shown .

9. The Bluetooth Update SD Card 96560- 4ZXXX should remain inserted and kept with the vehicle after the update is completed .

# **NOTICE**

The previous SD Map card will no longer be compatible after the update is completed .

**Do not re-insert previous SD Card; 96554-42100 should be discarded.** 

To confirm the software version was changed, continue to procedure (10) below.

10. Follow procedure (5) through (7) to enter the "System Update menu to compare the S/W Version with the table below and the picture to the right.

> If the software version information shown in the image to the right does not match , conduct the update again .

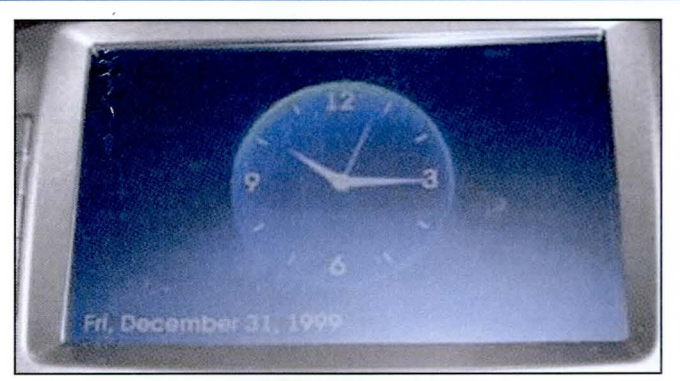

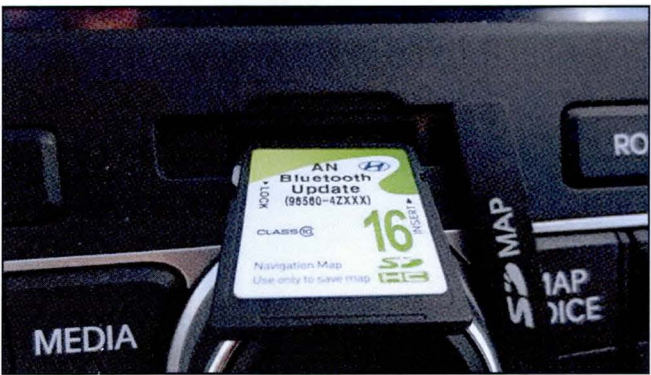

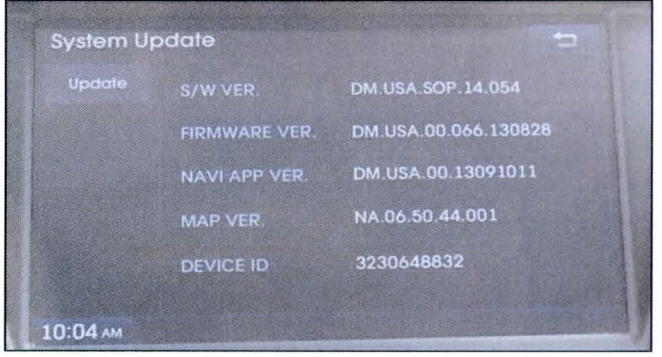

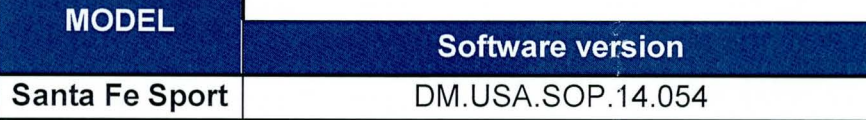

Service Procedure: TYPE (A) Audio Operating System Update

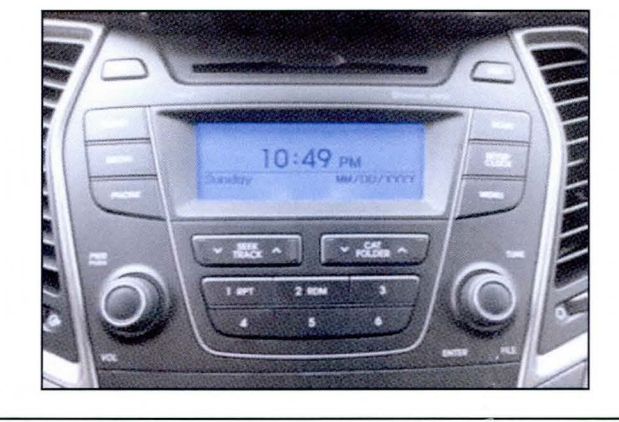

# **NOTICE**

Do not turn off the vehicle, cycle the ignition or remove the USB stick during the update process.

1. Start the vehicle by using the key (A), or with the Start Stop Button (B).

> To start the vehicle using the Start Stop Button (B) depress the brake pedal and push once on the Start Stop Button the SSB will change to 'ON'.

2. With the vehicle's engine running and the radio in the OFF state, insert the USB stick (C).

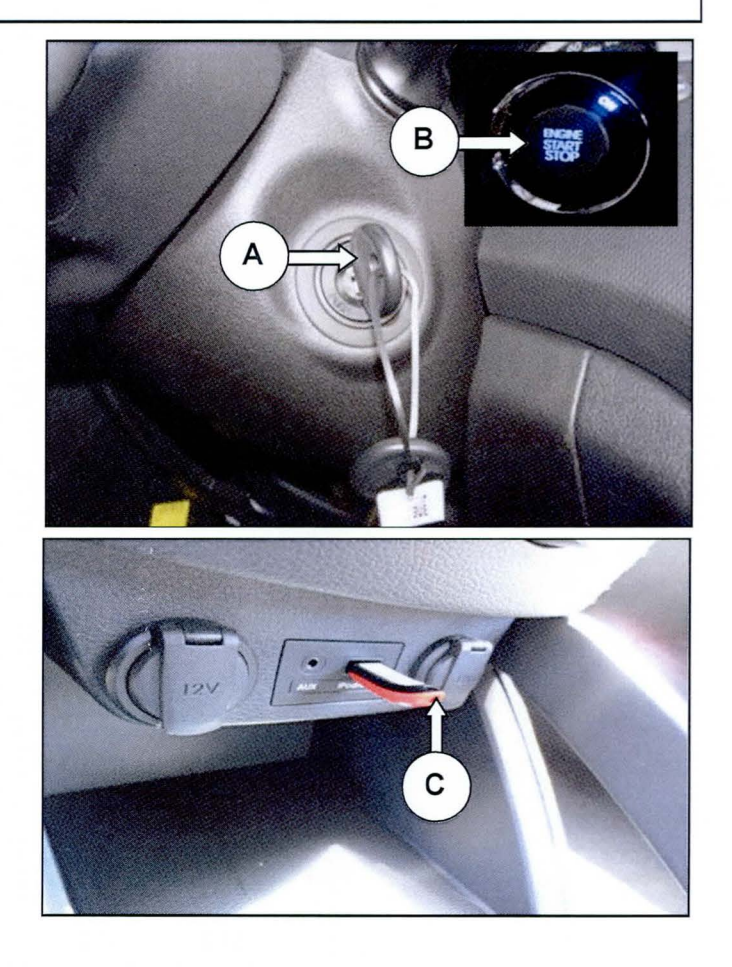

 $\bar{\nu}$ 

 $\mathcal{Q}_1$ 

## **SUBJECT: OPERATING SYSTEM UPDATE (SERVICE CAMPAIGN TS7)**

3. With the USB inserted the radio may turn on, press the power button (D) once to turn the radio OFF.

> With the radio OFF, press buttons (1) and (4) simultaneously for 2 seconds while the radio is OFF.

Next release both buttons and tap button (1) four times .

4 . Press the "SETUP" hard button on the right side of the radio .

5. Next press the preset button 1.

6. Inside the "Firmware Upgrade from USB" screen press preset button number (4) **Micom** to start the software update.

# **NOTICE**

The update takes 20-25 minutes to complete. **Do not alter the ignition state while the update is in progress.** 

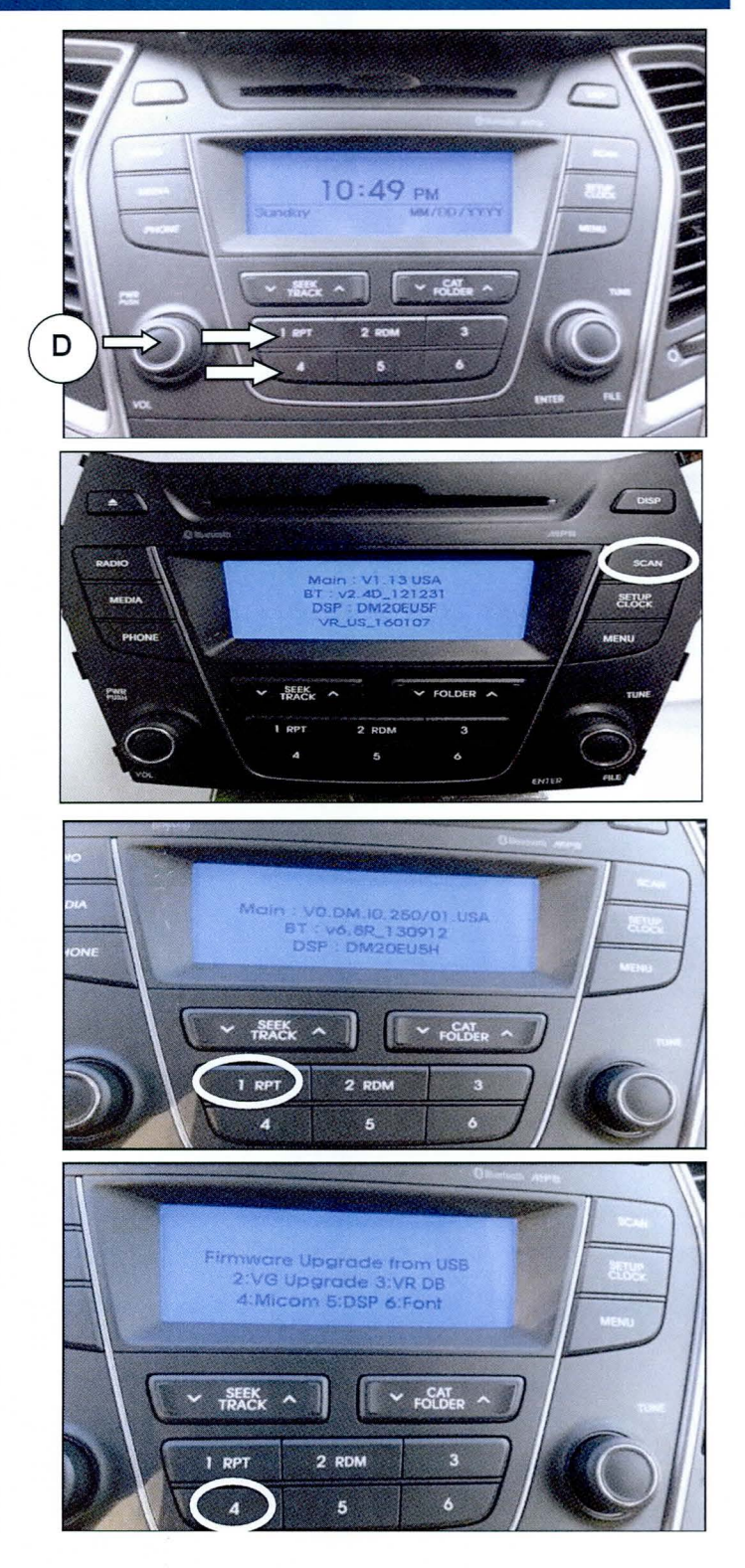

## **SUBJECT: OPERATING SYSTEM UPDATE (SERVICE CAMPAIGN TS7)**

- 
- 7. After the update is completed the radio will restart and remain in the OFF state until you press the power button.

To confirm the software was updated, press preset buttons (1) and (6) simultaneously for 2 seconds while the radio is OFF.

If the version displayed does not match the image and the table below exactly, repeat the update procedure.

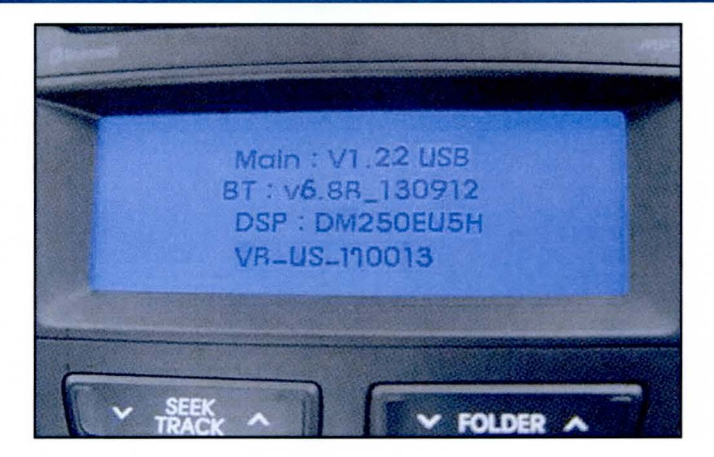

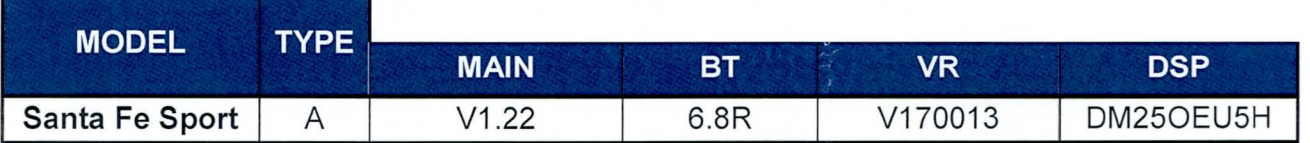